# Nebraska Provider Screening and Enrollment <u>Facility</u>

# **Enrollment and Revalidations**

Note: If the Facility's Tax ID does not have a username and password, see the appropriate Account Creation Instructions.

The steps below will guide you through filling out or updating an application for a Facility.

All applications must be submitted for review when completed or when a change is made.

Note: Individual Transportation Providers with Provider Type 61 (Transportation) and Specialty 96

(Individual Net) should enter their name as Last Name, First Name.

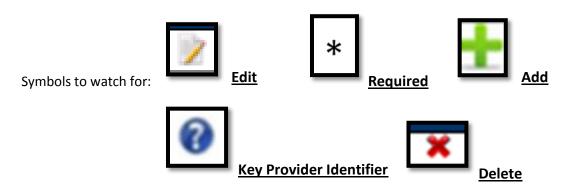

- 1. Select the appropriate action:
  - ➤ If this location needs to update information select the name of the location under "My Providers". Select Continue or Update in the Mange Provider section of the Provider Management Home Screen. Go to step 2.
  - If this is an existing, converted location click on <u>Manage</u> in the "Other providers with the same TaxID" section on the appropriate location. This should be done instead of creating a New Provider Location.
  - If this is a new Facility or a Facility new to Medicaid select "Add New Provider Location".
    - Complete and confirm all Required Fields.
      - ➤ All information will be specific to this location. (Provider Type, Specialty, Taxonomy, Name, Business EIN, Organizational NPI, Zip and Zip Extension)
      - ➤ New Facilities need to pay close attention to the Requested Effective Date.

9/2016 Page **1** of **15** 

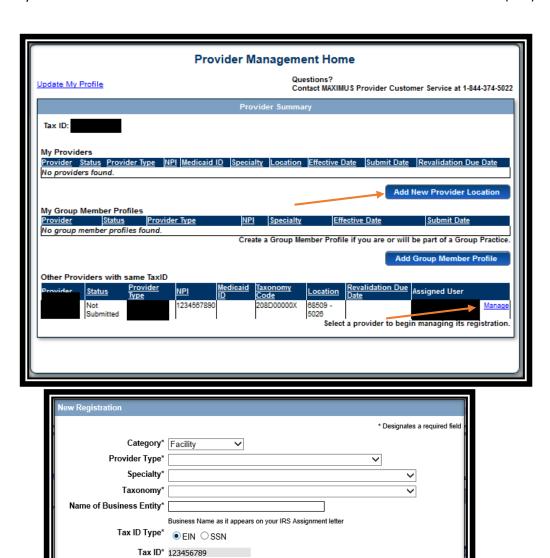

# Click <u>Save</u>.

NPI(if applicable)

Requested Effective Date\* 4/20/2016

Zip Code\*

Zip Code Extension\*

This will take you to the application.

If at any time you want to return to the home page, need to re-enter this application or Edit a Key Provider Identifier, see the Business/Provider Location Provider-Management Home Resource.

9/2016 Page **2** of **15** 

#### 2. Identification:

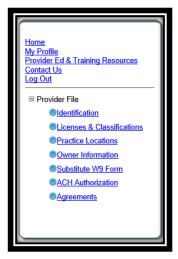

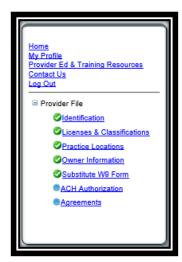

On the Bottom left side of the application you will see a list of all of the pages you need to complete. Each blue bullet point will change to a green checkmark when it is completed.

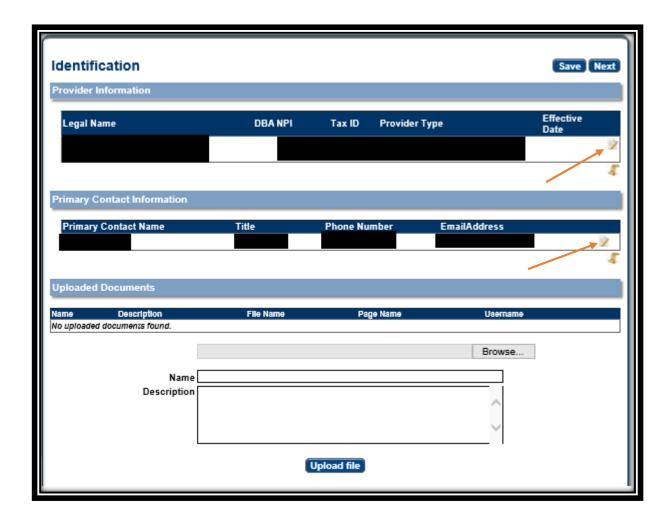

9/2016 Page **3** of **15** 

 Complete the Provider Information section by selecting <u>Edit</u>. The following box will open:

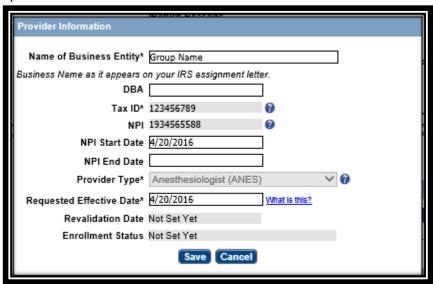

- o Complete all required fields, and ensure all the information is correct and select <u>Save</u>.
  - See the Business/Provider Location Provider-Management Home Resource if a Key Provider Identifier is incorrect.
- Complete the Primary Contact Information on the Identification page, select <u>Add</u> or <u>Edit</u>.
   The following box will open:

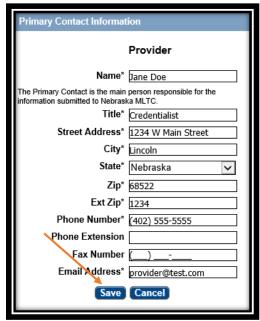

o Complete all required fields and select **Save**.

On the Identification page you will not be required to upload any documents, unless a new facility requested a retro effective date.

Click Next to proceed to the next page.

9/2016 Page **4** of **15** 

#### 3. Licenses & Classifications:

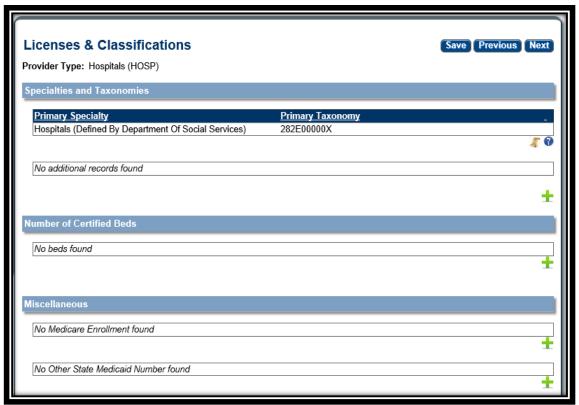

- The Specialties and Taxonomies are listed.
  - You may add a secondary Specialty by clicking Add.
  - New Locations can change the Specialties and Taxonomies. See the Business/Provider Location Provider-Management Home Resource if a Key Provider Identifier is not what is expected.
- Facilities may also be required to enter the Number of Certified Beds. Select <u>Add</u> or <u>Edit</u> to enter and confirm the Number of Certified Beds.
- Facilities may also be required to enter or update license information. Select the <u>Add</u> or <u>Edit</u> button to enter and confirm the facilities license if required on this page.
- If applicable, in the Miscellaneous section select <u>Add</u> or <u>Edit</u> to enter or confirm the Medicare Enrollment information and Other State Medicaid Enrollment Information. If the provider is a Billing Provider for Medicare or any other state Medicaid you need to fill out this section.

On the Licenses & Classifications page you will only be required to upload a document if you have an out of state license.

Click <u>Next</u> to proceed to the next page.

9/2016 Page **5** of **15** 

#### 4. Practice Locations:

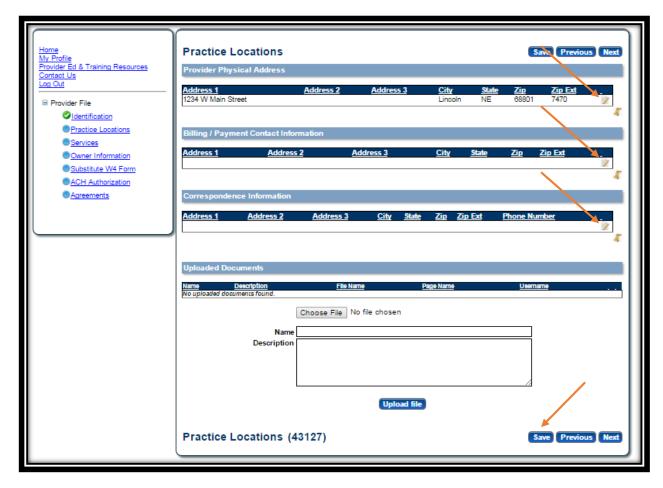

Provider Physical Address, Bill/Payment Contact Information and Correspondence Information are required sections that need to be completed.

- Provider Physical Address: This is the actual physical address where services are provided.
  - ➤ Click the edit symbol.
  - ➤ The following box will open:

9/2016 Page **6** of **15** 

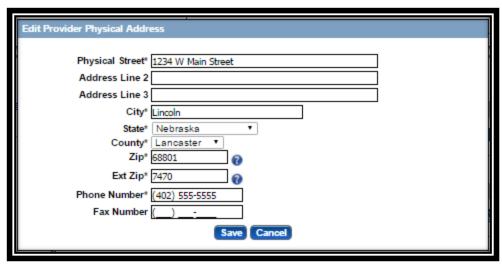

- ➤ Complete all required fields, confirm all information is correct, and select Save.
- ➤ See the Business/Provider Location Provider-Management Home Resource if a Key Provider Identifier is incorrect.
- Billing / Payment Contact Information: This is where EOBs or similar information should be sent.
  - ➤ Click the **Add** or **Edit**.
  - ➤ The following box will open:

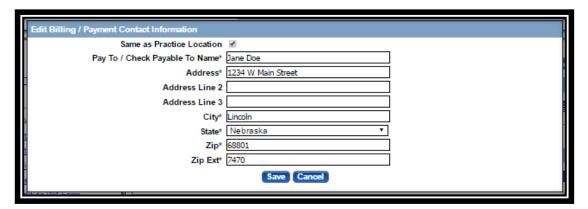

- Complete all required fields, confirm all information is correct, and select Save.
- Correspondence Information: This is where general communication materials will be sent.
  - ➤ Click the <u>Add</u> or <u>Edit</u>.
  - ➤ The following box will open:

9/2016 Page **7** of **15** 

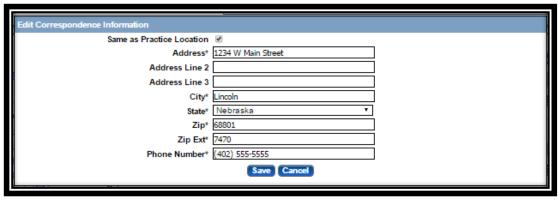

➤ Complete All required fields, confirm all information is correct, and select Save.

You will not be required to upload any documents on the Practice Locations page.

- Select <u>Next</u> to proceed to the next page.
- 5. Ownership/Controlling Interest and Conviction Disclosure:
  - o Expand the "Owner Information" section by clicking on the small white plus.

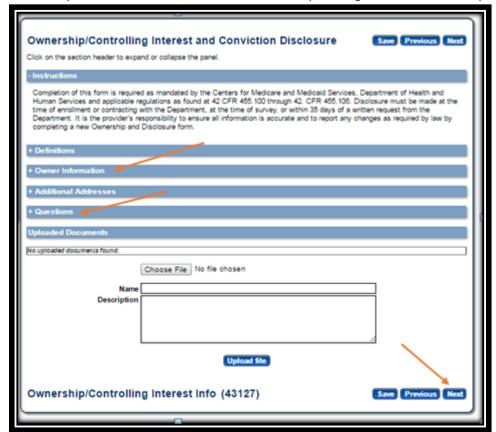

Complete the Ownership Information by selecting <u>Add</u> or <u>Edit</u>.

9/2016 Page **8** of **15** 

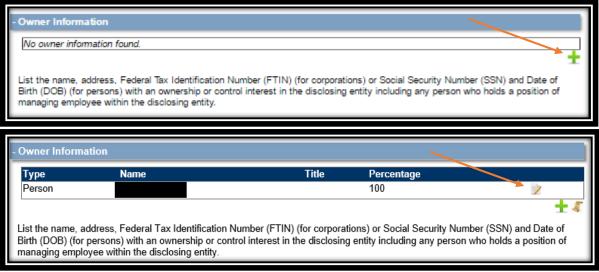

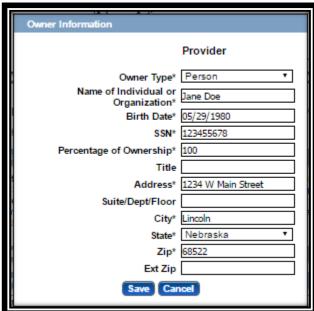

- Make all necessary changes and select <u>Save</u>.
  - It is common to have multiple owners and managing employees. All necessary owners and managing employees should be listed in this section.
- Complete the Additional Addresses section if necessary.

9/2016 Page **9** of **15** 

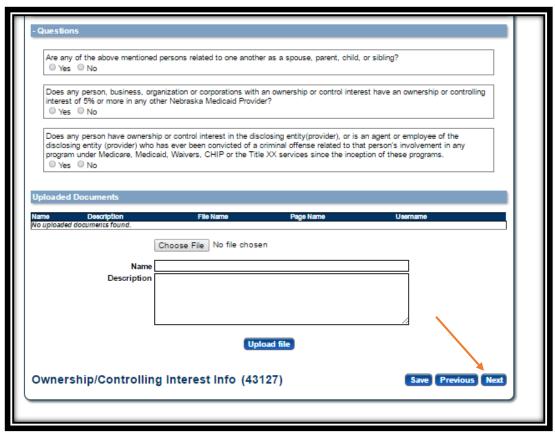

Complete the Questions section and click <u>Next</u>.
 Note: If only one owner is listed, the first question will be answered "No".

You will not be required to upload any documents on the Ownership and Controlling Interest page.

#### 6. Substitute W9 Form:

o Facilities are required to complete a Substitute W9 Form.

9/2016 Page **10** of **15** 

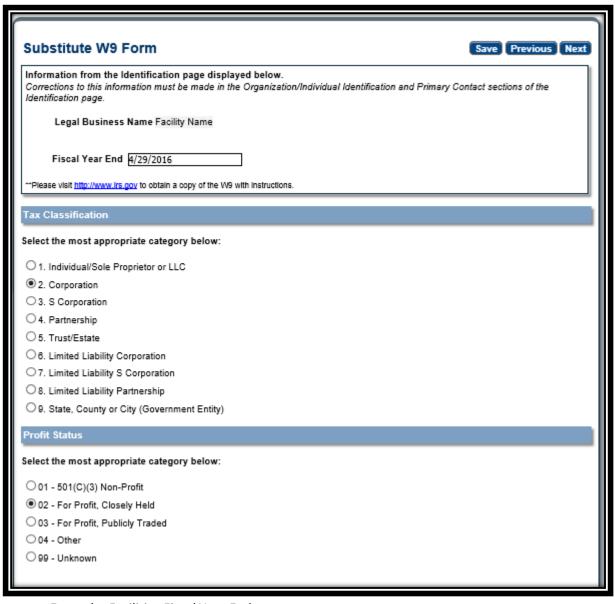

- o Enter the Facilities Fiscal Year End.
- Select the appropriate Tax Classification and Profit Status.
- Click <u>Next</u>.

You will not be required to upload any documents on the Substitute W9 page.

## 7. ACH Authorization:

 Only select the Check Box in the Direct Deposit section if you bank is outside the United States. Nebraska Medicaid will not provide any payment to any financial institution or entity located outside the United States.

9/2016 Page **11** of **15** 

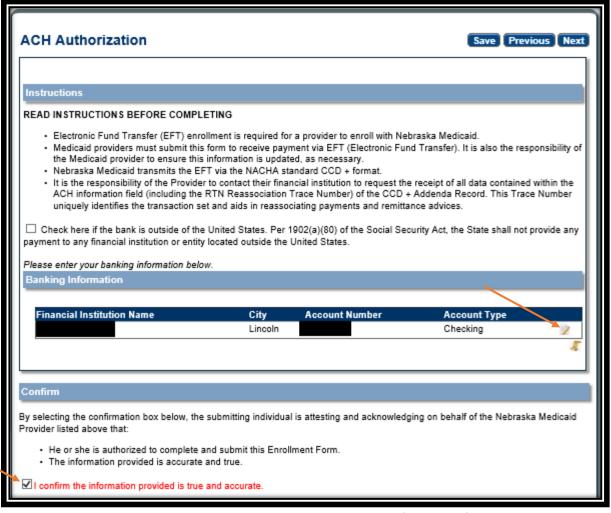

- Click <u>Add</u> or <u>Edit</u> to enter your checking or saving information for deposits. Complete all required fields and click <u>Save</u>.
- Please check your data entry to ensure there are no errors. You want to make sure that your payments go to the correct account. Needing to correct this information will cause a delay with payments.

9/2016 Page **12** of **15** 

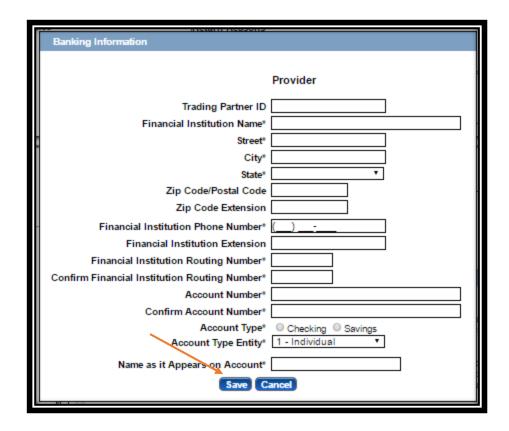

o Check the "I confirm the Information provided is true and accurate" and click **Next**.

You will not be required to upload any documents on the ACH Authorization page.

## 8. Agreements:

- Click on "Click here to view the entire agreement". A separate tab will show on your
  web browser that contains each agreement. Read the information. You are responsible
  for following all of the regulations and will be held accountable for them.
- Place a checkmark in the "I agree' or "I attest" box.

  Note: The check box is only accessible after clicking the web link.

| Agreements Provider Participation Agreement                                                                                                    | Save Previous                                                                                                    |
|----------------------------------------------------------------------------------------------------|----------------------------------------------------------------------------------------------------|
|                                                                                                    | ont, the applicant agrees to adhere to all the conditions listed and is aware that the d from the program if any conditions are violated.                                                |
| Ownership Disclosure Acknowledgement                                                                                                    |                                                                                                    |
| By checking 'I accept' I certify that I have read the Ownership Disclosure Acknowledgement on behalf of myself or the entity that I represent and by this certification agree to bind myself or said entity by these provisions. |                                                                                                    |
| Click here to view the entire agreement.                                                                                                    | ☐ I attest I can legally bind this Provider Entity, and that all the information provided in the Ownership section of this application is true and accurate to the best of my knowledge. |

9/2016 Page **13** of **15** 

 Answer all of the questions on the Agreements page. You are required to answer all of the questions truthfully. Failure to answer these questions completely and accurately may lead to denial, termination, and administrative, civil, or criminal action.

| Questions                                                                                                    |  |
|----------------------------------------------------------------------------------------------------|--|
| Is the provider an entity identified on the System for Award Management (SAM) website as debarred, suspended, proposed for debarment, excluded or disqualified under the nonprocurement common rule, or otherwise declared ineligible from receiving Federal contracts, certain subcontracts, and certain Federal assistance and benefits? |  |
| ® No ○ Yes                                                                                                    |  |
| If 'YES' a comment is required.                                                                                                    |  |
|                                                                                                    |  |
| Is the provider, any facility, employee or contractor providing services under this Agreement identified on the OIG list of Excluded Individuals/Entities website as excluded from receiving payment by a Federal health care program?                                                                                                    |  |
| ® No ○ Yes                                                                                                    |  |
| If, 'YES' a comment is required.                                                                                                    |  |
|                                                                                                    |  |
| Has there ever been disciplinary action against this provider license by a licensing board in any state?                                                                                                    |  |
| ® No ○ Yes                                                                                                    |  |
| If 'YES' a comment is required.                                                                                                    |  |
|                                                                                                    |  |
|                                                                                                    |  |
| Has the provider ever been sanctioned or terminated by Medicare, Nebraska Medicaid, or any state health program as defined in 42 U.S.C. § 1320a-7                                                                                                    |  |
| ® No ○ Yes                                                                                                    |  |
| If, 'YES' a comment is required.                                                                                                    |  |
|                                                                                                    |  |
| In compliance with Title 8 U.S.C. § 1324a, has employment eligibility been verified for all employees of this provider OR for individual providers, do you attest that you are in the United Stated legally and eligible to work per Pub.L. no. 104-193 (1997)?                                                                            |  |
| ® No ○ Yes                                                                                                    |  |
| If 'NO' a comment is required.                                                                                                    |  |
|                                                                                                    |  |
|                                                                                                    |  |
| Signature                                                                                                    |  |
| signature                                                                                                    |  |
| KL3KR                                                                                                    |  |
| Please enter the characters in the image above: KL3kR Save                                                                                                    |  |
| Enter password: The password requested is your user login password.                                                                                                    |  |
|                                                                                                    |  |

- In the Signature section, enter the characters in the image Note: characters are not case sensitive.
- o Enter the password used to log into the portal and click **Save**.

9/2016 Page **14** of **15** 

o This message will be displayed when the application is successfully saved:

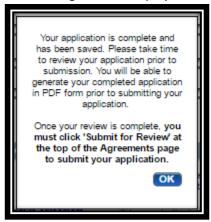

- o Click OK.
- 9. Click "Generate a PDF" if you wish to save or print a PDF of the application. This is your only opportunity to save or print a PDF.
- 10. You MUST hit "Submit for Review" to successfully complete the application process.

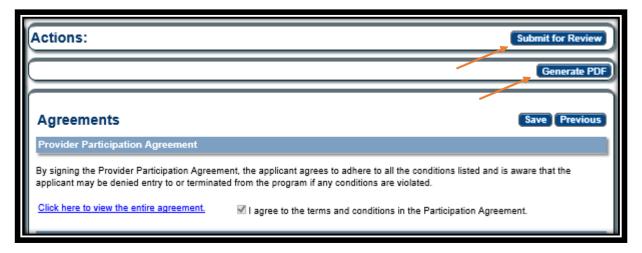

When finished the following screen will be displayed:

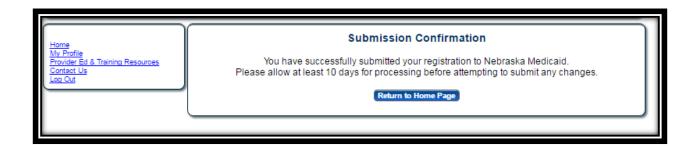

9/2016 Page **15** of **15**